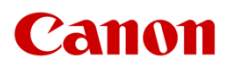

# ファームウエアアップデート手順書

# デジタルシネマカメラ EOS C500 EOS C500 PL

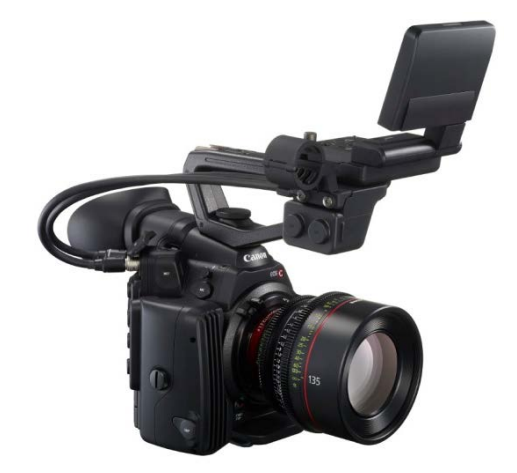

本書ではデジタルシネマカメラ EOS C500 / EOS C500 PL のファーハウエア\*をアップデート (書き換え) するた めの手順と注意事項について説明しています。

\* ファームウエアとは、機器を制御するために組み込まれたソフトウエアのことです。カメラはファームウエアによって撮影、画像 処理などを行います。

#### 【重要】ファームウエアをアップデートするときの注意事項

ファームウエアのアップデートが正しく行われないと、カメラが起動しなくなることがあります。 必ず、下記の重要事項を良くお読みの上、以降の操作手順の通りに操作してください。

- ファームウエアのアップデートを行うと、カメラのすべての設定が初期化されます。
- ファームウエアをアップデートしたあとは、以前のファームウエアに戻すことはできません。
- ファームウエアのアップデート中は、絶対にカメラのボタンなどを操作したり、電源を取り外したり しないでください。カメラ本体の故障の原因となることがあります。

## 手順 1. アップデートに必要なものを準備する

はじめに次のものを用意してください。

- □ カメラ本体 EOS C500 / EOS C500 PL
- □ パソコン(Windows または Mac OS)

Windows: 10、8.1、8、7 SP1 / Mac OS: OS X 10.7~10.10

- □ メモリーカード(市販の 32MB 以上の SD / SDHC メモリーカード)
- □ メモリーカードリーダーライター(市販の SD カードリーダーまたはパソコンに搭載の SD カードスロット)
- □ バッテリーパック BP-955 (カメラ本体の付属品)
- □ コンパクトパワーアダプター CA-940 / CA-941(AC アダプター。カメラ本体の付属品)

# 手順 2. 現在のファームウエアのバージョンを確認する

カメラの現在のファームウエアが、アップデート対象かどうかを確認します。

1. カメラにコンパクトパワーアダプターを接続し、バッテリーパックを装着します。

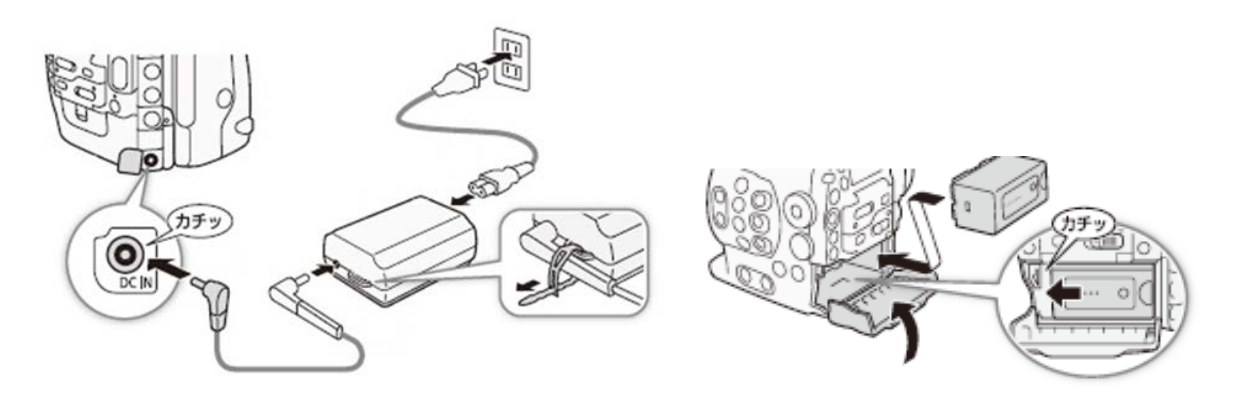

2. POWER(電源)スイッチを "CAMERA" 側にして起動します。

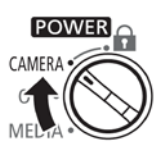

- 3. MENU ボタンを押したあと、その他機能メニュー → 「Firmware」を順に選び、SET を押します。
	- カメラファームウエアのバージョン情報が画面に表示されます。

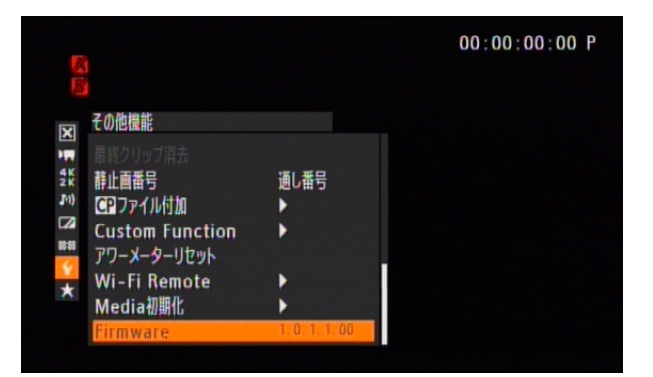

# バージョン番号が 1.0.7.1.00 のとき ⇒ アップデートは必要ありません(すでにアップデート済みです) バージョン番号が 1.0.6.1.00 以前のとき ⇒ 手順 3 以降の説明に従って、ファームウエアをアップデートすることができます。

4. MENU ボタンを押し、POWER(電源)スイッチを"OFF"にして電源を切ります。

# 手順 3. アップデートに使用する SD カードを準備する

SD カードを初期化したあと、ダウンロードしたアップデート用データをパソコンで SD カードにコピーして、ア ップデートの準備をします。

#### [ ご注意 ]

初期化を行うと SD カード内のすべてのデータが消去されます。あらかじめパソコンなどに保存してください。 また、記録されたデータが残っている SD カードを使ってファームウエアのアップデートを行うと、カメラに 異常が発生することがあります。SD カードは必ず初期化してください。

#### SD カードをカメラで初期化する

- 1. カメラの SD カードスロットに SD カードを挿入して、カードカバーを閉じます。
- 2. POWER(電源)スイッチを"CAMERA"側にして起動します。
- 3. MENU ボタンを押します。その他機能メニュー → 「Media 初期化」を順に選びます。
- 4. 「SD Card」を選び、SET を押します。
- 5. 「完全初期化」を選び、 SET を押します。

 $0.00000000000$ 子の他模式 国王公会图 Þ 高速初期化

- 6. 「OK」を選び、SET を押します。
	- 選んだカードが初期化され、すべての情報が消去されます。

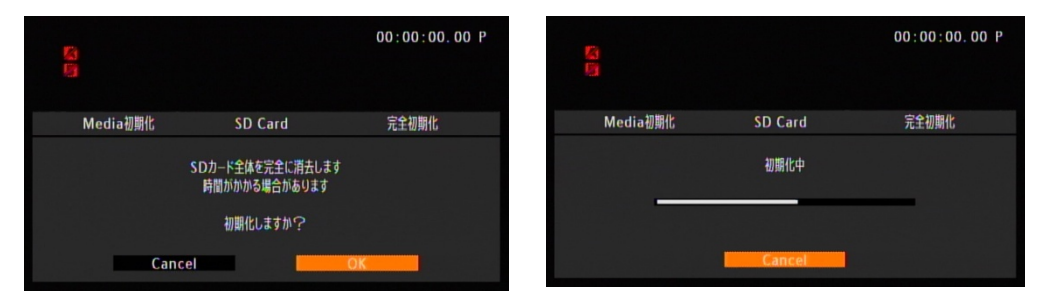

7. SET を押します。

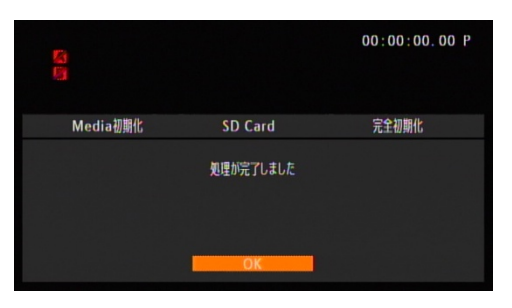

5. MENU ボタンを押し、POWER(電源)スイッチを"OFF"にして電源を切ってから SD カードをカメラから取 り出します。

## ファームウエアのアップデート用データを SD カードにコピーする

パソコンを使って、カメラで初期化した SD カードにファームウエアのアップデート用データをコピーします。 パソコンでの操作は、お使いのパソコンの OS (Windows または Mac OS)に応じた手順をご覧ください。

#### Windows の場合

- 1. 初期化済みの SD カードをカードリーダーまたはパソコンの SD カードスロットに挿入します。 ●「コンピューター」の「リムーバブル記憶域があるデバイス」に「CANON」アイコンが表示されます。
- 2. ダウンロードした「c500-v1071-win」フォルダー内にあるアップデート用データ「VIG7.FIM」を、「CANON」 アイコン上にドラッグ&ドロップしてコピーします。

#### [ ご注意 ]

アップデート用データは、必ず SD カード「CANON」の直下にコピーしてください。

コピー終了後、「CANON」アイコンをダブルクリックして開きます。

● ファームウエアアップデート用データ「VIG7.FIM」のファイルがあればコピー完了です。

#### Mac OS の場合

- 1. 初期化済みの SD カードをカードリーダーまたはパソコンの SD カードスロットに挿入します。 **● デスクトップに「CANON」アイコンが表示されます。**
- 2. ダウンロードした「c500-v1071-mac」アイコン内にあるアップデート用データ「VIG7.FIM」を、「CANON」 アイコン上にドラッグ&ドロップしてコピーします。

#### [ ご注意 ]

アップデート用データは、必ず SD カード「CANON」の直下にコピーしてください。

- 3. コピー終了後、デスクトップ上の「CANON」アイコンをダブルクリックして開きます。
	- ファームウエアアップデート用データ「VIG7.FIM」のファイルがあればコピー完了です。

# 手順 4.カメラを新しいファームウエアにアップデートします。

- 1. カメラにコンパクトパワーアダプターとバッテリーパックを装着します。 (参考:手順 2-1)
- 2. カメラの SD カードスロットに手順 3 で準備した SD カードを挿入します。
- 3. POWER(電源)スイッチを"CAMERA"側にして起動します。
- 4. MENU ボタンを押したあと、その他機能メニュー → 「Firmware」を選び、SET を押します。
	- ファームウエアアップデート確認画面が表示されます。
- 5. 「OK」を選び、SET を押すとファームウエアのアップデートを開始します。

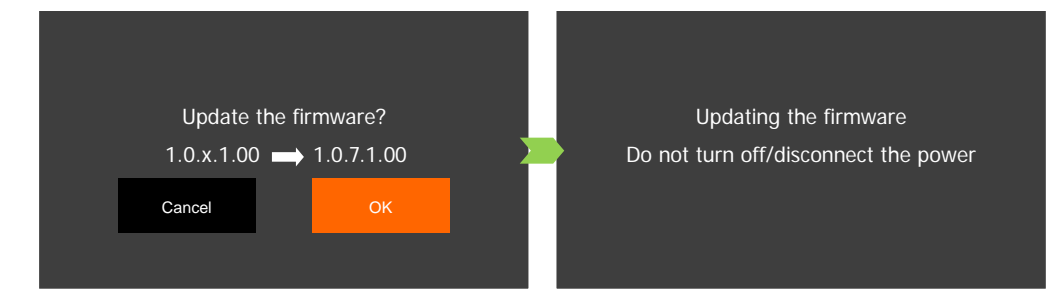

[ ご注意 ]

アップデートには約 10 分かかります。アップデート中は、カメラの電源を切ったり、他のボタンを操作したりし ないでください。カメラの故障の原因となることがあります。

アップデートが終了すると、カメラが自動的に再起動し、ファームウエアのアップデート完了画面が表示されます。

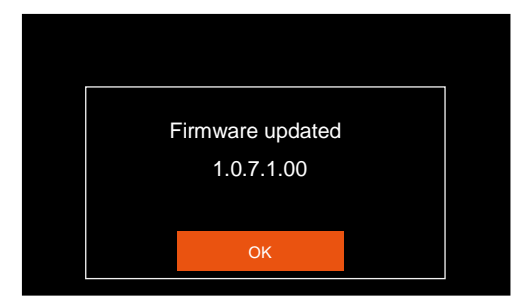

- 6. OK を選択すると、すべての設定がリセットされて日時設定の画面が表示されるので、日時設定を行ってくだ さい。
- 7. 手順 2 の操作を行って、ファームウエアのバージョンが「1.0.7.1.00」に変更されていることを確認してくだ さい。
- 8. POWER (電源) スイッチを"OFF"にしてカメラの電源を切り、SD カードを取り出してください。

#### 以上でファームウエアのアップデートは終了です。

[ ご注意 ]

ŕ

- ファームウエアのアップデートに使用した SD カードは、必ず初期化(参考:手順 3)してからお使いくだ さい。また、パソコンにダウンロードしたファームウエアは削除してください。
- ファームウエアのアップデートが正常に終了せず、カメラが正常に起動しなくなったときは、弊社カメラ修 理受付センターにお問い合わせ下さい。